This guide will assist you the review process for your awards.

1. When a scholarship pool (applicant group) is ready to be reviewed, committee members will receive an email to their JagMail account with a link which will direct them to their review workflow in JagSPOT.

Committee members can also access JagSPOT by going to <u>https://southalabama.scholarshipuniverse.com/school/dashboard</u> and use their single sign-on credentials (JagNumber and password) to login.

2. Upon logging into JagSPOT, select on the left-hand navigation bar.

Then select the

tile.

3. The Review Workflow shows the pools (groups) that have been assigned to the reviewer. To begin reviewing, select the B which will display the list of applicants.

4. To view an applicant data, select the icon.

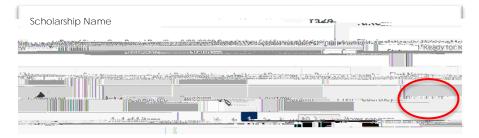

A pop-up window will appear with the applicant's information. Toggling between the and tabs will reveal additional applicant information.

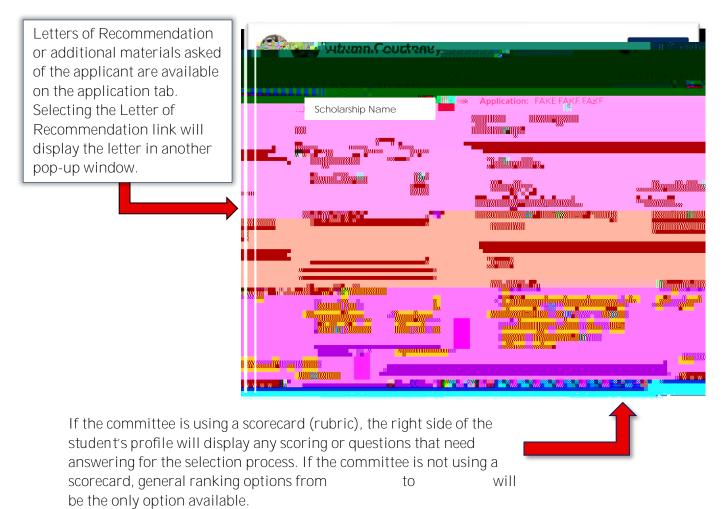

5. Once review of the application is complete and any scoring and comments have been made, be sure to save all work. This will move the student to the completed review section of the workflow.